# **Multi KITA**

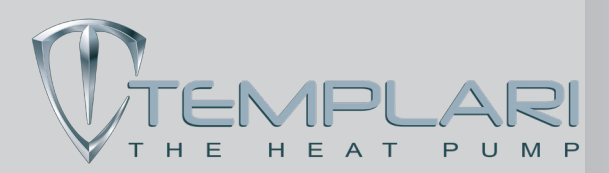

2.01 11/05/22

### **ATTENZIONE!**

Si raccomanda di leggere il manuale per intero prima di procedere con l'installazione.

# **I AVVERTENZE**

- Per poter osservare il pannello da remoto usando un programma VNC, è necessario che l'abitazione sia provvista di accesso ad internet, e che il pannello Touch Multi Kita sia fisicamente connesso tramite cavo di rete al router o switch dell'abitazione.
- Per poter configurare la rete di casa è necessario avere almeno delle nozioni base di sistemistica di reti.
- Nel contesto della preparazione della rete, l'indirizzo internet esterno di casa può essere di 4 tipi diversi.
	- **A**) IP pubblico statico
	- **B**) IP pubblico dinamico
	- **C**) IP privato statico
	- **D**) IP privato dinamico

#### Come procedere:

**Nel caso A**: è necessario inoltrare le porte dall'ip pubblico all'ip privato locale agendo sulle regole di NAT del router, porta standard servizio VNC, TCP 5900, porta di servizio 8000 **Nel caso B**: come A, inoltre è necessario configurare sul router un account per un server dns dinamico, in modo che ad ogni connessione associ al nome dominio scelto l'IP dinamico assegnato dal provider.

**Nel caso C e D**: E' necessario acquistare una scratch card che abilità l' "Easy Access", una volta abilitato dura per la vita del pannello, e permette di accedere con apposito client da PC e da Smartphone senza ulteriori configurazioni, solo inserendo user e password dell'account easy access.

### **Note sulla preparazione dell'impianto**

Il pannello necessita di alimentazione come indicato di seguito:

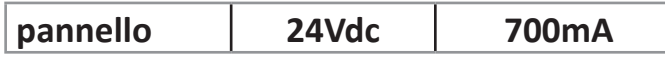

Predisporre quindi un alimentatore dalla potenza adeguata per sostenere l'impianto, o utilizzare l'alimentatore HCC POW.

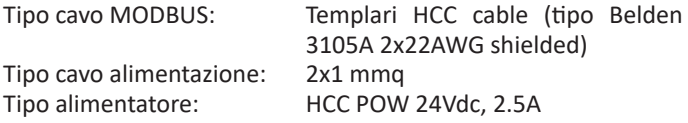

# *Connessioni rete dati modbus* **ATTENZIONE!**

Si consiglia l'uso del cavo dati HCC CABLE

Per collegare correttamente il pannello Touch e la scheda BMS tra loro, seguire le indicazioni riportate in Tabella 1 e Figura 1 avendo cura di

collegare la calza del cavo modbus alla presa di terra dell'alimentatore 24Vdc montato a bordo macchina.

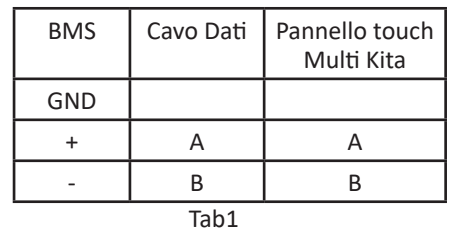

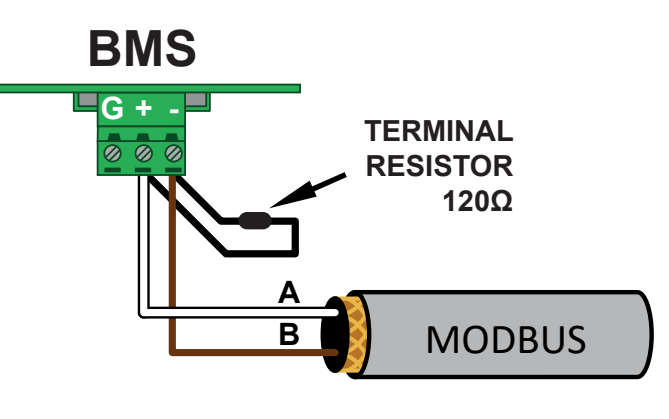

Figura 1

# **ATTENZIONE!**

Nota sull'installazione: il cablaggio MODBUS dati *non* deve in assoluto essere eseguito con derivazioni dirette che formino Y o stelle.

Il collegamento tra una periferica e la successiva deve avvenire tramite connessioni "a catena", collegando in sequenza le pompe di calore. E' quindi comodo predisporre l'infilaggio dei cavi per il passaggio di 2 cavi dati MODBUS; il primo destinato alla periferica in oggetto ed il secondo sarà il ritorno per collegare la periferica successiva.

La rete a catena deve terminare con una resistenza di **terminazione da 120 Ohm su entrambe le estremità**. Una estremità deve essere il pannello touch, l'altra deve essere l'ultima pompa di calore nella serie. Per linee Dati lunghe meno di 10 metri filari, utilizzare una sola

**resistenza di terminazione da 120 Ohm**, quella sul pannello touch Multi Kita oppure sulla scheda BMS posta sull'ultima pompa di calore della catena.

La resistenza deve essere collegata **tra i morsetti A e B.**

Per utilizzare il sistema Multi Kita da remoto, tramite un programma VNC, è necessario connettere la porta RJ45 posta sul retro dell Pannello Touch ad un Router o Switch, tramite un cavo Ethernet.

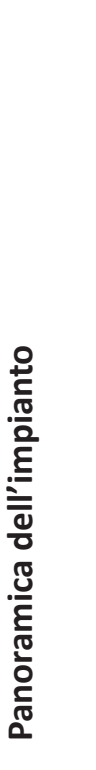

**Collegamento dei dispositivi**

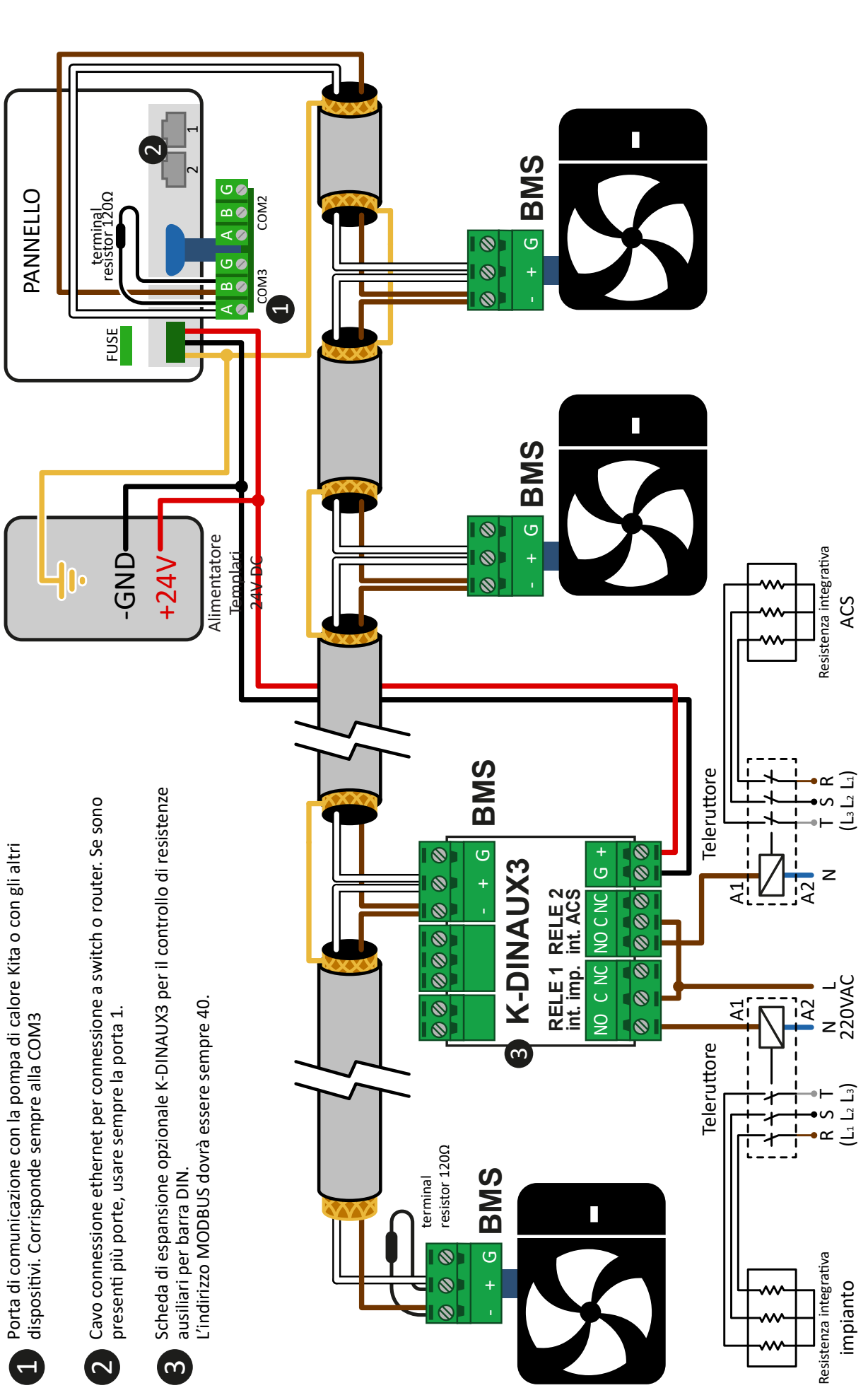

**3**

Figura 2

# **Collegamento delle pompe di calore alla rete**

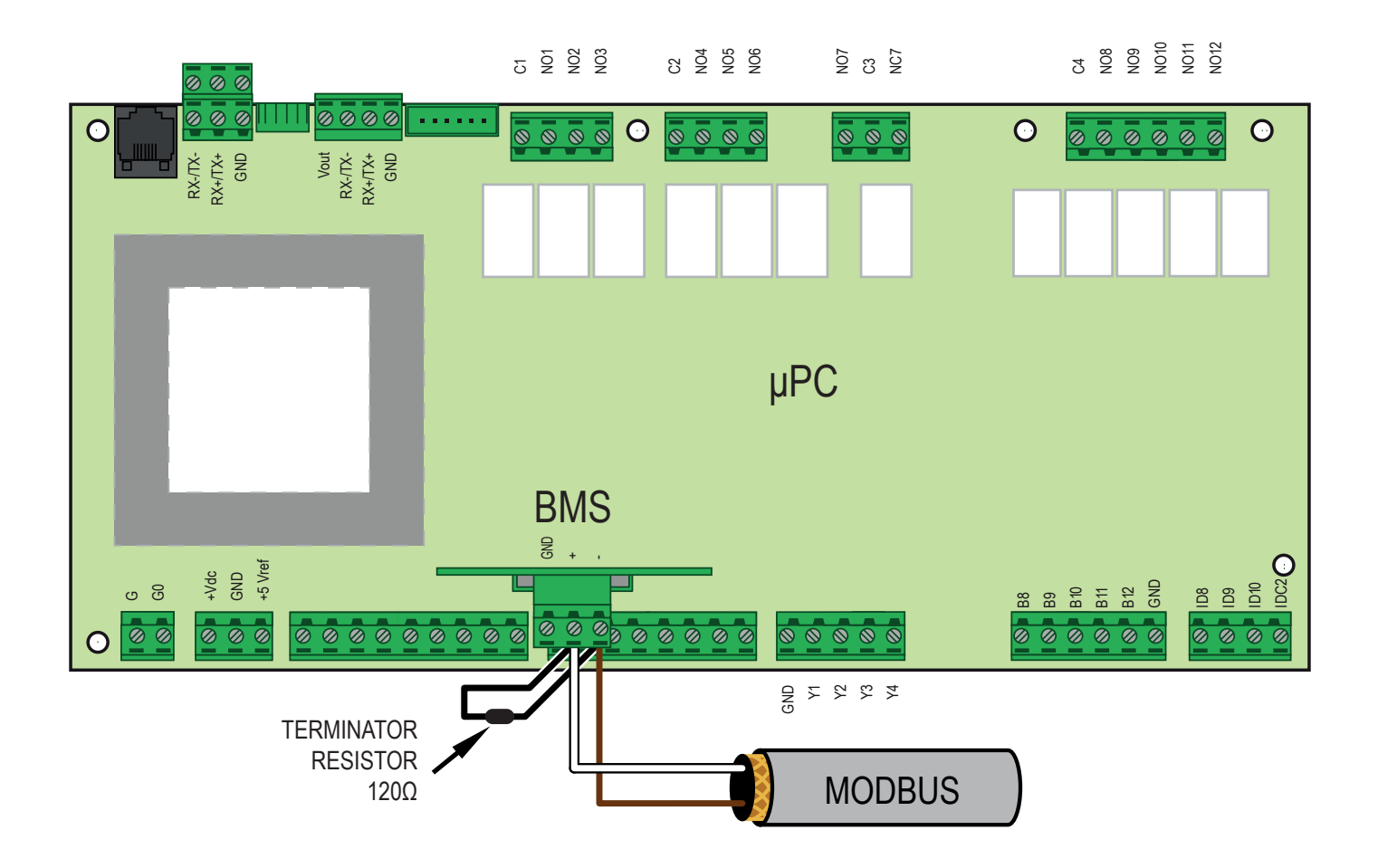

# **Realizzazione dell'impianto**

Questa versione di Multikita installata nel pannello touch sostituisce la precedente versione, che era presente nel software delle pompe di calore.

#### **Vecchia versione:**

La precedente versione prevedeva che tutte le pompe di calore producessero contemporaneamente acqua per l'impianto oppure per ACS. Questo significa che l'impianto poteva essere costruito con i tubi di ritorno in comune.

#### **Versione attuale:**

La presente versione invece, potendo gestire indipendentemente

le pompe di calore, non può lavorare con i precedenti impianti, ma **ogni mandata e ogni ritorno di ogni pompa di calore deve avere una valvola a 3 vie, quindi 2 per ogni macchina**.

In questo modo se una pompa produrrà acqua per l'impianto e un'altra produrrà acqua per ACS, i tubi del ritorno non mischieranno l'acqua.

### **ATTENZIONE!**

Per il corretto funzionamento del Multikita, in caso sia prevista anche la funzione di ACS, è indispensabile che l'impianto preveda 2 valvole a 3 vie per ogni pompa di calore abilitata alla produzione di ACS, e che la mandata e il ritorno siano indipendenti per ogni pompa.

# **Schema di impianto**

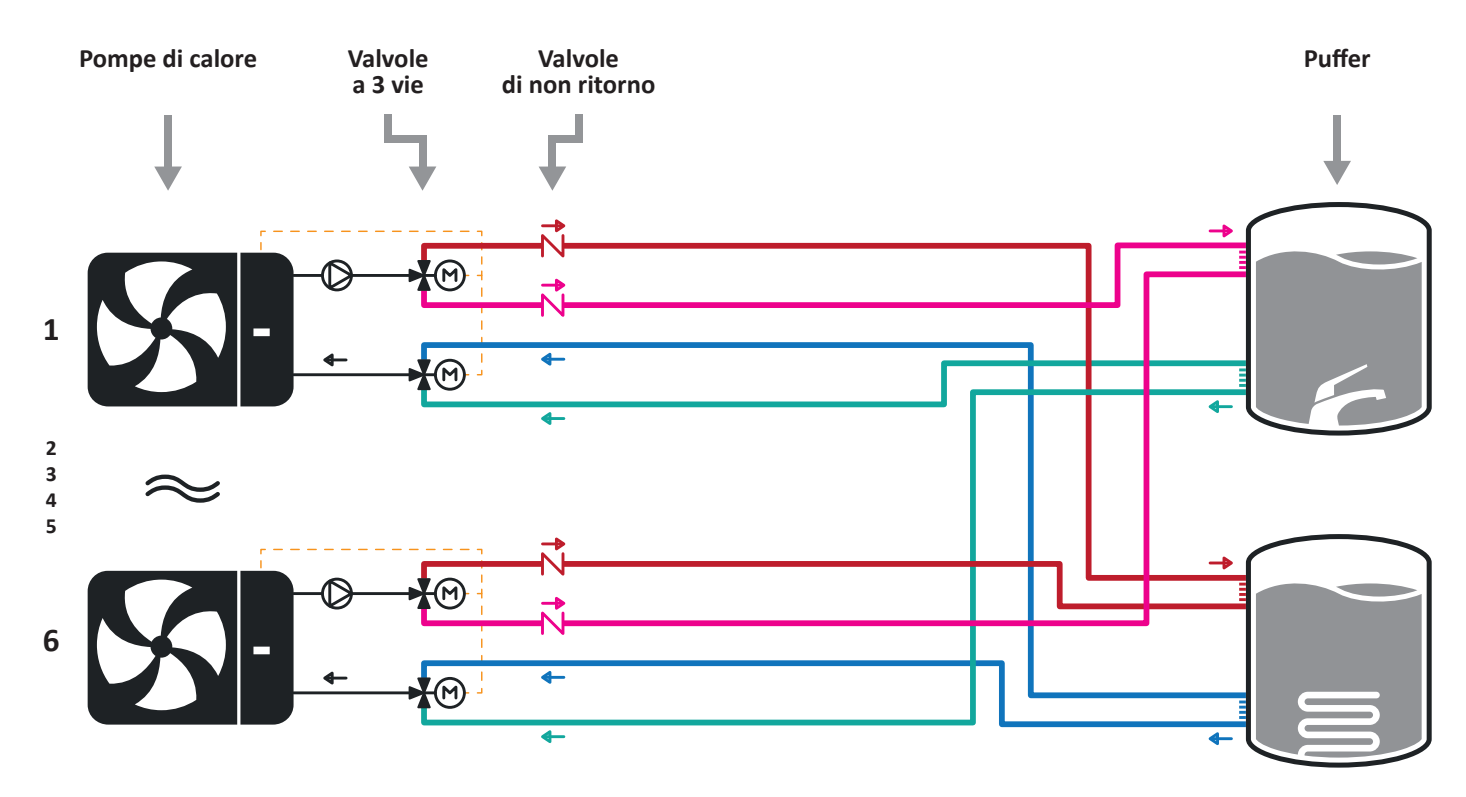

L'impianto deve essere tassativamente realizzato con valvole a 3 vie in mandata ed in ritorno, come riportato nel disegno. Ogni pompa di calore deve avere il suo tubo in mandata e in ritorno per i puffer per evitare problemi di flusso. **Il sistema Multikita non può funzionare con un impianto realizzato in modo differente.**

# **Descrizione del multikita**

### **Scopo**

Il sistema Multikita è un pannello touch programmato per gestire più pompe di calore Kita contemporaneamente con un unico sistema di controllo e ripartire il carico di lavoro tra le pompe presenti.

Le pompe di calore connesse al sistema devono avere una versione del software 13.13 o superiore.

E' possibile collegare contemporaneamente fino a 6 pompe di calore. E' possibile contrassegnare alcune pompe di calore come presenti nel sistema ma senza dare loro il permesso di lavorare, queste pompe sono dette "*non abilitate*".

E' previsto un metodo per avere delle pompe di calore "*non abilitate*" tenute come riserva in caso di allarmi o malfunzionamenti delle altre pompe. Queste pompe vengono definite "*in parcheggio*". Una sola pompa, quella con indirizzo modbus 1, fornirà i sensori necessari a far si che tutte le altre lavorino in accordo.

Le macchine collegate possono essere singolarmente contrassegnate per lavorare solo in impianto, solo in acqua sanitaria, o sia impianto che acqua sanitaria. **Per garantire il corretto funzionamento del sistema assicurarsi che l'impianto sia progettato come da schema a pagina 5.** Il carico di lavoro dell'impianto verrà suddiviso tra le pompe abilitate in modo da consentire loro di lavorare ad un regime di basso consumo ed usura.

#### **Divisione del carico di lavoro**

Quando una pompa supera una certa soglia di lavoro, parte una seconda pompa e entrambe le pompe lavorano ad una regime più basso del precedente. Nel caso di lavoro per ACS, la macchina che verrà aggiunta in aiuto alla prima viene cercata prima tra le macchine presenti che possono fare esclusivamente ACS, e solo dopo tra quelle ibride che possono fare sia ACS che impianto. Nel caso di lavoro per impianto l'aggiunta di macchine non ha preferenze, può venire aggiunta una macchina che lavori esclusivamente per impianto così come una macchina ibrida.

### **Menù**

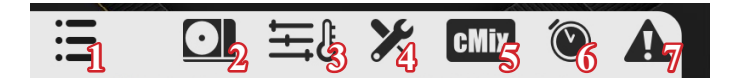

- **1** Apertura e chiusura della barra di menù.
- **2** Schermata panoramica.<br>**3** Schermata setpoint.
- **3** Schermata setpoint.<br>**4** Schermata impostaz
- **4** Schermata impostazioni di sistema.<br>**5** Schermata impostazioni CMix
- **5** Schermata impostazioni CMix.<br>**6** Schermata programmazione
- **6** Schermata programmazione.<br>**7** Schermata lista allarmi
- **7** Schermata lista allarmi.

## **Schermate**

#### **Panoramica**

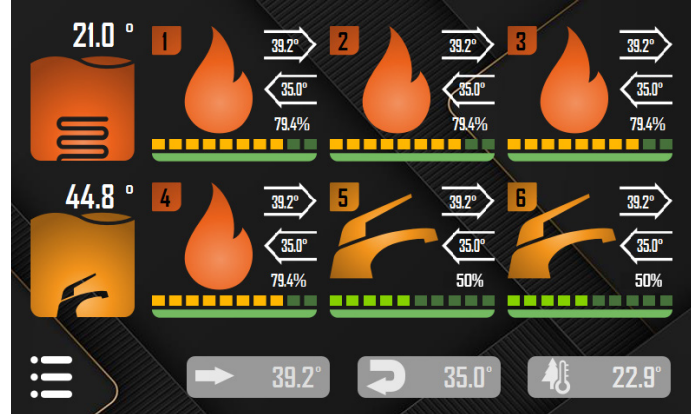

Nella schermata di panoramica è possibile osservare quante pompe di calore sono installate e abilitate. Per ogni pompa, identificata con un numero da 1 a 6, è visibile la temperatura di mandata e di ritorno, in più l'aspetto indica lo stato di lavoro. La barra colorata indica, usando una scala percentuale, quanto il compressore stia lavorando.

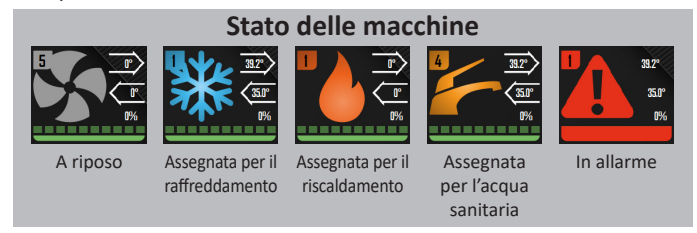

Una volta che una pompa è stata assegnata ad un lavoro può essere necessario attendere qualche minuto di preparazione prima che il compressore parta. Non appena la pompa comincerà a lavorare la barra percentuale si riempirà in base al lavoro effettivo del compressore.

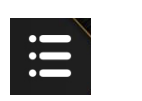

Questo pulsante apre il menu di navigazione tra le schermate.

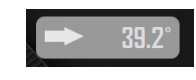

Temperatura di mandata (sensore B7). In caso si lavori in raffreddamento quì sarà riportata la temperatura più bassa tra tutte le sonde di mandata delle pompe abilitate e in lavoro. In caso di riscaldamento invece sarà la temperatura più alta.

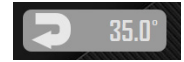

Temperatura di ritorno (sensore B4). In caso si lavori in raffreddamento quì sarà riportata la temperatura più bassa tra tutte le sonde di ritorno delle pompe abilitate e in lavoro. In caso di riscaldamento invece sarà la temperatura più alta.

Temperatura esterna (sonda B8).

### **Setpoint**

 $22.9$ 

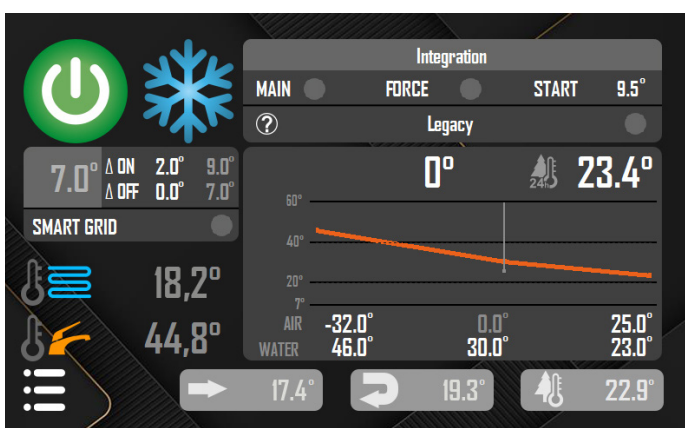

In questa schermata sono visibili i sensori in uso per regolare il funzionamento del sistema.

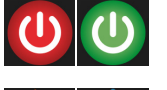

Accensione e spegnimento del sistema. Rosso significa spento, verde significa acceso. A sistema

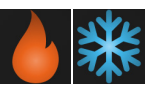

spento le pompe di calore non possono partire. Modalità si lavoro. La fiamma significa che l'impianto produce calore, il fiocco di neve indica che produce freddo. Se il sistema è in

riscaldamento è possibile attivare la curva

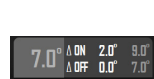

climatica (vedere più avanti). Il numero più grande rappresenta il setpoint al momento attivo mentre ΔON e ΔOFF rappresentano l'isteresi di accensione e spegnimento.

Se il colore dietro al setpoint diventa blu allora significa che c'è stato un problema con le sonde e per sicurezza l'impianto è stato spento.

Toccando il setpoint è possibile accedere alla schermata di Setpoint.

**MART GRID** 

Lo Smart Grid rappresenta la possibilità da parte di chi fornisce l'energia elettrica di smettere di erogare corrente in determinati orari. Premendo questo pulsante si notifica al sistema che è questo il caso, pertanto eventuali errori di comunicazione vengono resettati ogni 5 minuti.

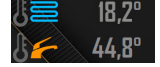

Il valore in alto rappresenta la temperatura del puffer di impianto (sonda B2), mentre quello in basso, se abilitato, il sensore del puffer dell'acqua calda sanitaria (sonda B3). Questi sono i sensori che vengono utilizzati per regolare il funzionamento del sistema.

#### **Integrazione**

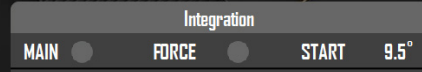

E' possibile integrare il lavoro del multikita con una resistenza elettrica. Questa funzione lavora separatamente per impianto e per sanitaria.

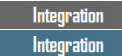

Questa sezione nella schermata Setpoint è dedicata alla gestione di una resistenza esterna, che dovrà essere collegata alla scheda di espansione *K-DINAUX3 per il controllo di resistenze ausiliari per barra DIN*, fornita separatamente (per l'installazione vedere lo schema a pagina 3). Quando lo sfondo della scritta è acceso di blu allora la resistenza è in funzione.

La resistenza si attiva se l'impianto è fuori set e la forzatura è attiva, oppure, se l'impianto è in richiesta ed è vera almeno una delle seguenti condizioni: la temperatura esterna è inferiore alla soglia di attivazione (START), una macchina è in defrost, una macchina è in allarme.

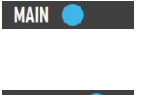

Questo è il pulsante generale che attiva la funzione di integrazione della resistenza esterna. Se questo è spento la resistenza non si accenderà **mai**.

Forzatura della resistenza. Se questo pulsante è attivo, non appena l'impianto è fuori set, si attiva la resistenza.

Soglia di accensione. Se la temperatura esterna  $START$   $12.0^{\circ}$ scende sotto a questo valore e l'impianto è in richiesta allora la resistenza si attiva.

#### **Legacy**  $\odot$ Legacy

Se si vuole usare il sistema Multikita contemporaneamente per impianto e per acqua calda sanitaria, ma l'impianto è sprovvisto di valvole a 3 vie sul circuito di ritorno, quindi tutti i tubi di ritorno sono in comune per tutte le macchine, l'unico modo è abilitare la funzione legacy. In questo caso tutte le pompe **devono** essere abilitate per la vorare anche in sanitaria (vedi il capitolo Impostazioni a pagina 8). Una volta attivata la funzione Legacy, quando il sistema lavorerà per l'impinato tutte lemacchine lavoreranno esclusivamente per l'impianto, mentre quando il sistema lavorerà per l'acqua calda sanitaria tutte le macchine lavoreranno esclusivamente per ACS.

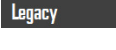

Toccando il pulsante a destra viene attivata la funzione Legacy.

Toccando il pulsante "?" verrà visualizzata una schermata riassuntiva che spiega come dovrebbe essere l'impianto per funzionare correttamente.

**Setpoint**

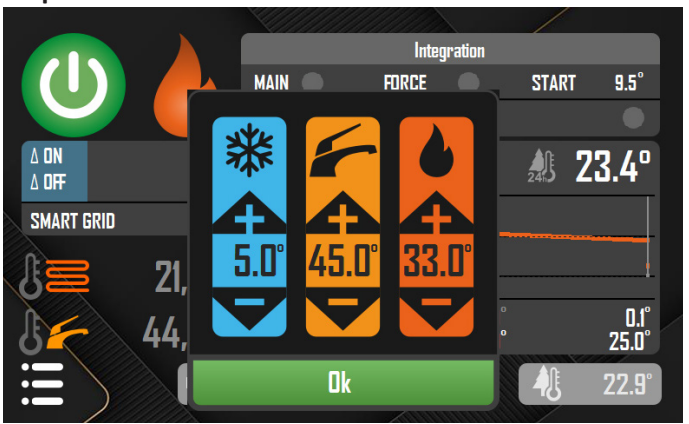

In questa schermata è possibile inserire il setpoint per il raffreddamento, il riscaldamento e l'acqua sanitaria. Questi setpoint sono validi per tutto il sistema.

#### **Curva climatica**

In questa sezione della schermata è possibile attivare la curva climatica e impostarne i valori di funzionamento.

La curva climatica è una funzione il cui scopo è variare il setpoint in uso in base alla temperatura esterna, calcolata su una media delle ultime 24 ore, in modo da far lavorare le pompe di calore maggiormente solo quando è veramente necessario.

### **ATTENZIONE!**

Se decidete di usare questa funzione, accertatevi che la curva climatica delle pompa di calore sia disattivata.

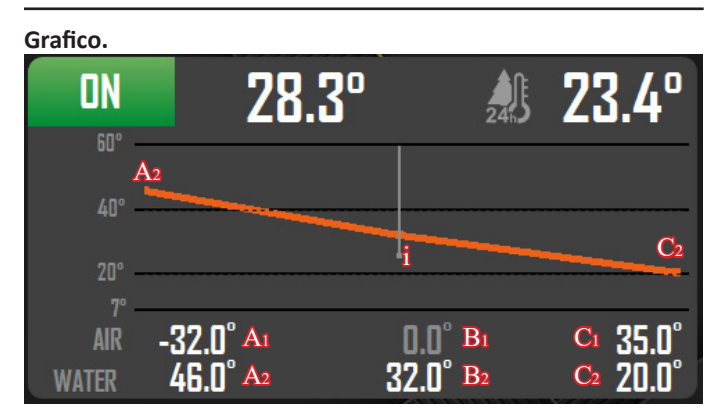

La curva climatica funziona solo in riscaldamento e calcola un Delta che verrà combinato al setpoint attualmente in uso.

**A1.** La temperatura media esterna inferiore del grafico. A questa temperatura esterna, o inferiore, il setpoint di partenza per il calcolo del Delta sarà la temperatura indicata da **A2**.

**B1**. Indica la temperatura media esterna di 0°. Con una temperatura esterna di 0° la temperatura desiderata per il calcolo del Delta sarà pari a **B2**.

**C1**. La temperatura media esterna maggiore del grafico. A questa temperatura esterna, o superiore, il setpoint per il calcolo del Delta sarà C<sub>2</sub>.

Il grafico della curva climatica riporta in verticale la temperatura da generare e in orizzontale la temperatura media esterna.

Il grafico disegna una curva (linea rossa) che si interseca (punto i) con la temperatura media esterna attuale (linea bianca). Il punto più a sinistra della curva ( $A_2$ ) rappresenta la temperatura massima erogata desiderata, mentre quello più a destra  $(C_2)$  la temperatura minima desiderata. La differenza di temperatura erogata  $(A_2 - i)$  è il Delta finale che verrà combinato al setpoint attuale.

Questo significa che se il mio setpoint attuale è lo stesso riportato su A<sub>2</sub> allora il grafico corrisponderà al funzionamento attuale, ma se io cambio il mio setpoint attuale l'effetto che ne consegue è similare a traslare la curva.

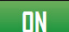

**Attivazione.** Toccando l'icona è possibile attivare o disattivare la curva climatica. Una volta attiva il setpoint finale cambierà in funzoine della curva e della temperatura esterna media.

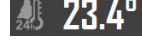

**Temperatura esterna.** Riporta la media della temperatura esterna calcolata su 24 ore. Questo valore viene usato come parametro per il calcolo della curva climatica.

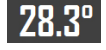

**Setpoint finale.** Una volta attivata la curva climatica, il setpoint base verrà variato del delta. Il risultato è il nuovo setpoint che verrà utilizzato dalla pompa di calore.

### **Impostazioni**

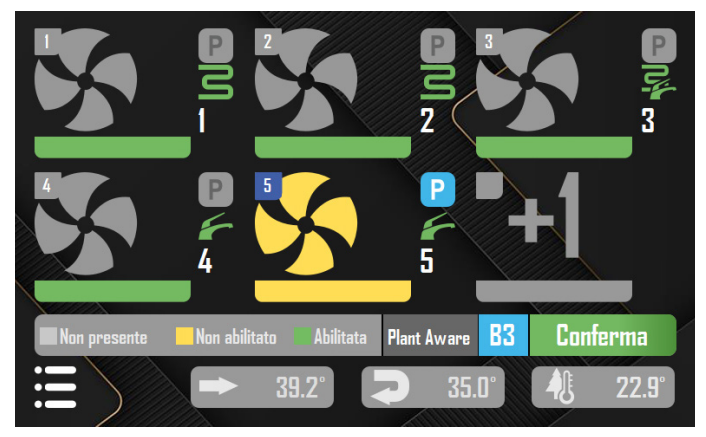

Nella schermata di impostazioni è possibile decidere il numero di pompe di calore presenti nell'impianto. Ogni pompa di calore avrà un indirizzo preimpostato, da 1 a 6, che la identifica nella rete MODBUS e tale indirizzo non può essere cambiato.

Toccando una pompa presente è possibile cambiarne lo stato: assente (colore grigio), non abilitata (colore giallo), abilitata (colore verde). E' anche possibile, toccando i tasti di fianco, indicare il lavoro a cui è assegnata: solo impianto, solo ACS, sia impianto che ACS.

Il pulsante P indica se è da considerarsi in parcheggio. In questo ultimo caso è **indispensabile** per un corretto funzionamento che la pompa in parcheggio sia anche indicata come *non abilitata* e che sia la pompa con indirizzo più alto.

Dopo ogni modifica è necessario premere il tasto CONFERMA per registrare le modifiche apportate.

Se è stata installata la sonda dell'acqua sanitaria (B3), toccando il pulsante B3 è possibile vedere il relativo valore nella schermata di Panoramina e di Setpoint.

**Plant Aware:** Lo scopo di questa funzione è diminuire le accensioni e gli spegnimenti dell'impianto, attivando una modalità SLEEP quando nessun dispositivo collegato è in richiesta. Quando la modalità SLEEP è attiva vengono aggiunti 10° all'isteresi di accensione dell'impianto.

La funzione può venire abilitata e disabilitata anche dal pannello PGD1 (maschera Gfc 65) ma se viene attivata o disattivata da pannello Touch MultiKita, allora è quest'ultimo a prevalere. Il Plant Aware si può dividere in 2 parti:

1. sono installate delle schede cMix.

In questo caso se nessuna scheda è in richiesta allora attivo la modalità SLEEP, mentre se almeno una scheda è in richiesta (almeno un relè è chiuso e almeno un circolatore è in funzione) la modalità SLEEP non è attiva.

2. non sono installate delle schede cMix.

In questo caso la sonda B5 della pompa primaria deve essere abilitata. Il sistema andrà a controllare lo stato dell'ingresso digitale ID 10 del µPc. Se il contatto è chiuso allora attivo la modalità SLEEP. In questo modo l'attivazione della modalità SLEEP viene decisa da una logica esterna al pannello.

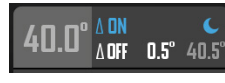

Se la modalità SLEEP è in corso allora, nella schermata Setpoint, il ΔON diventa azzurro, mentre l'isteresi scompare, ad indicare che non viene più presa in considerazione.

### **Allarmi**

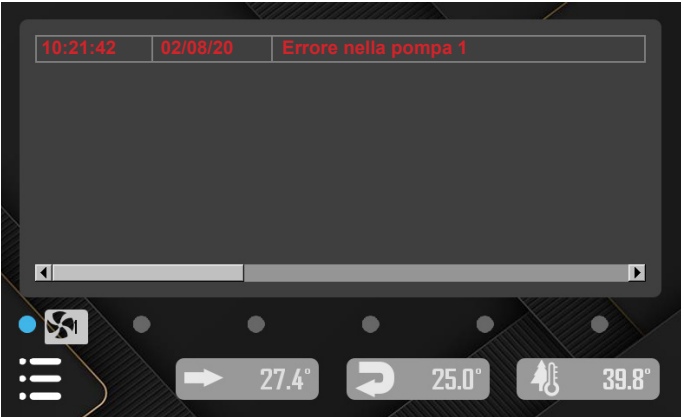

Nella schermata di allarmi è possibile visualizzare la lista degli allarmi verificatisi. Se una pompa in particolare ha generato un allarme allora comparirà il relativo pulsante in basso. Premendolo partirà la procedura di azzeramento allarmi per quella pompa. Se si è verificato un allarme di comunicazione tra il pannello e una poma di calore, allora si accenderà il relativo pallino. Prima di azzerare qualsiasi allarme è necessario premere il pallino per azzerare l'allarme di comunicazione altrimenti sarà impossibile procedere all'azzeramento degli altri allarmi.

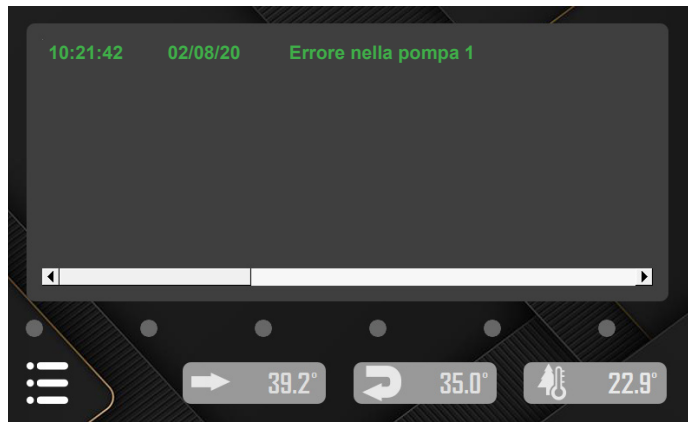

Quando gli allarmi vengono azzerati i testi da rossi diventano verdi. Alcuni deglli allarmi delle pompe di calore rientrano automaticamente. Per questo motivo il sistema interroga periodicamente le pompe di calore per sapere se l'allarme è rientrato. Se così fosse questo evento viene notificato sempre in questa schermata e i relativi allarmi vengono azzerati.

#### **Sostituzione delle pompe in allarme**

Se nel sistema sono presenti pompe in parcheggio (indicate come *non abilitata* **e** *in parcheggio*), nel caso di allarmi da parte di una macchina, questa verrà sostituita da una di quelle in parcheggio, usando i seguenti criteri:

• Una pompa contrassegnata per il lavoro in solo impianto può essere sostituita solo da una pompa contrassegnata per il lavoro in solo impianto oppure impianto più acqua sanitaria.

• Una pompa contrassegnata per il lavoro in solo sanitaria può essere sostituita solo da una pompa contrassegnata per il lavoro in solo sanitaria oppure impianto più acqua sanitaria.

• Una pompa contrassegnata per il lavoro sia di impianto che acqua sanitaria può essere sostituita solo da una pompa contrassegnata per il lavoro in impianto più acqua sanitaria.

### **Schermata riassuntiva CMix**

In questa schermata è possibile notificare al sistema la presenza di schede esterne CMix e impostare i loro parametri di funzione.

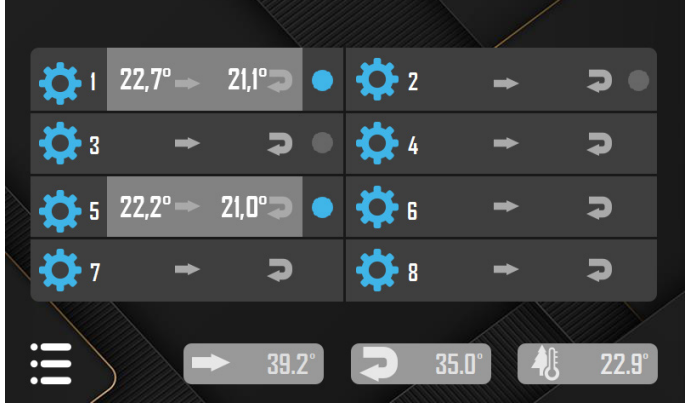

Le schede CMix hanno lo scopo di miscelare le acque tecniche nell'impianto, dove necessario.

Per una guida completa sull'installazione della scheda CMix vi invitiamo a leggere la guida fornita insieme alla scheda.

# $\overline{\mathbf{z}}$

Quando la scheda CMix non è installata l'unica cosa visibile sarà l'ingranaggio blu e il numero della scheda. Toccando l'ingranaggio si passerà alla schermata di **impostazioni CMix**, da cui impostare la presenza della stessa e i parametri di lavoro di quella scheda (vedere oltre).

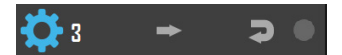

Una volta che la scheda viene installata, nella riga corrispondente comparirà un pulsante a destra, con cui abilitarla al lavoro. **A questo punto il sistema non utilizzerà ancora la scheda installata se prima non viene abilitata.** Toccando il pulsante, questo diventa blu ad indicare l'abilitazione della scheda.

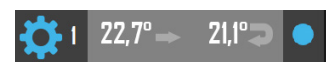

Quando la scheda viene abilitata, il sistema Multikita lavorerà in collaborazione con essa. Nella riga comparirà un pulsante grigio con all'interno i valori di temperatura di mandata e di ritorno letti dalle sonde dalla scheda CMix. Toccando il pulsante si passerà alla schermata riassuntiva di **schema di lavoro** di quella scheda CMix. (vedi oltre)

### **Impostazioni CMix**

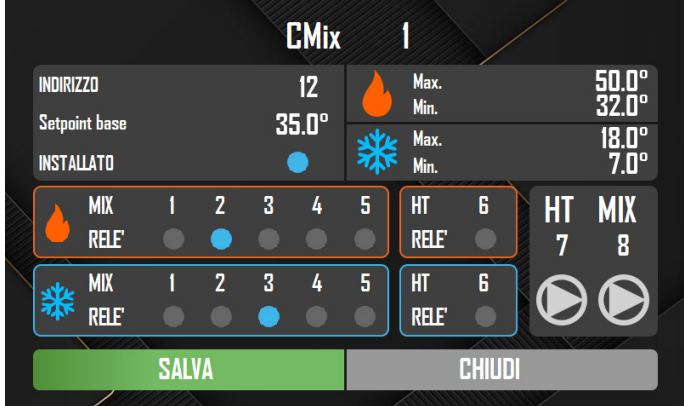

In questa schermata è possibile impostare i parametri di funzione della scheda CMix.

Per maggiori dettagli consultare la guida fornita insieme alla scheda.

### **Schema di lavoro CMix**

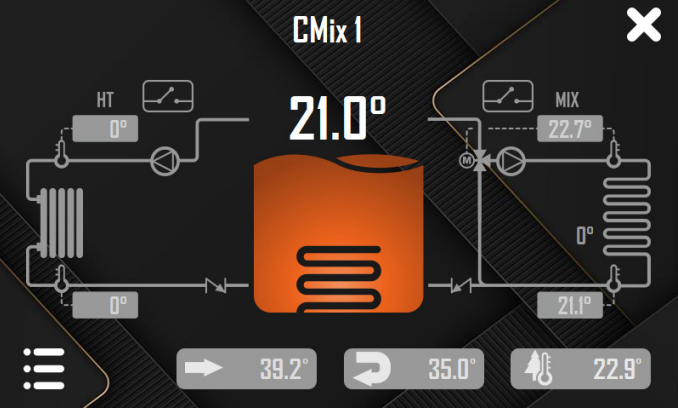

In questa schermata è possibile osservare il lavoro della scheda CMix. Per maggiori dettagli consultare la guida fornita insieme alla scheda.

### **Programmazione**

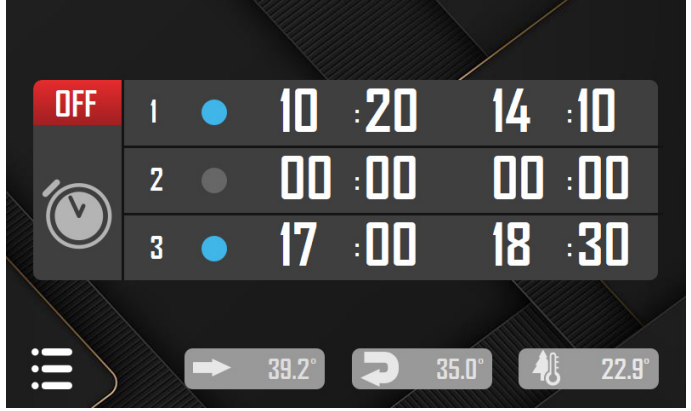

In questa schermata è possibile impostare fino a 3 fasce orarie. Quando l'ora attuale è compresa tra l'inizio e la fine di una fascia oraria abilitata, allora il sitema può accendere le pompe di calore, altrimenti le spegne.

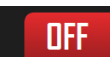

**Attivazione.** Toccando l'icona è possibile attivare o disattivare la programmazione. Una volta attivata, le fasce orarie abilitate verranno usate per accendere e spegnere l'impianto.

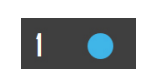

**Abilitazione.** Toccando l'icona è possibile abilitare o disabilitare la corrispondente fascia oraria.

L'icona azzurra indica una fascia oraria abilitata, mentre l'icona grigia rappresenta una fascia oraria disabilitata.

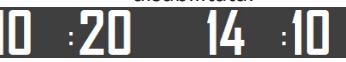

**Fascia oraria.** L'orario a sinistra indica l'inizio dello stato di accensione mentre l'orario a destra ne indica la fine.

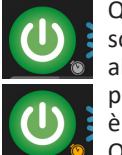

Quando la programmazione viene attivata, nella schermata Setpoint compare un orologio di fianco al pulsante On/Off. Se l'orologio è grigio, allora la programmazione forzerà l'impianto in Off. Se l'orologio è giallo allora la programmazione forzerà l'impianto in On.

Questo indipendentemente dal reale stato del pulsante On/Off.

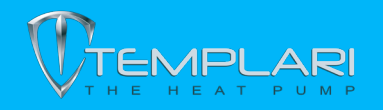

Templari Srl Via Pitagora, 20/A - 35030 Rubano (PD) - Italy Tel +39 049 8597400 | Fax +39 049 8055626 info@templari.com - www.templari.com - P. IVA 04128520287